## **BS**-J.COM

## ■対象ソフトウェア: iPhone

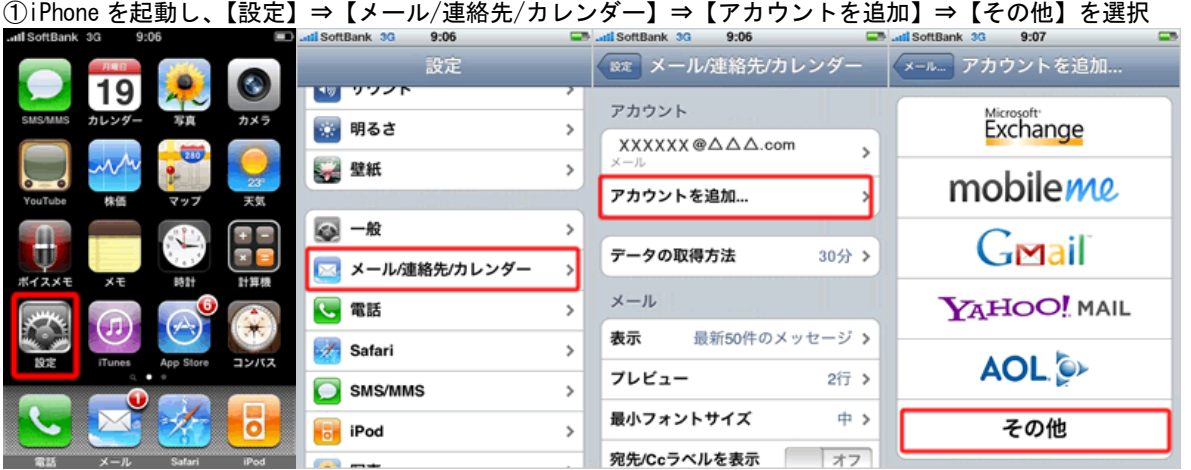

## ②【メールアカウントを追加】から各種必要項目を入力してください。

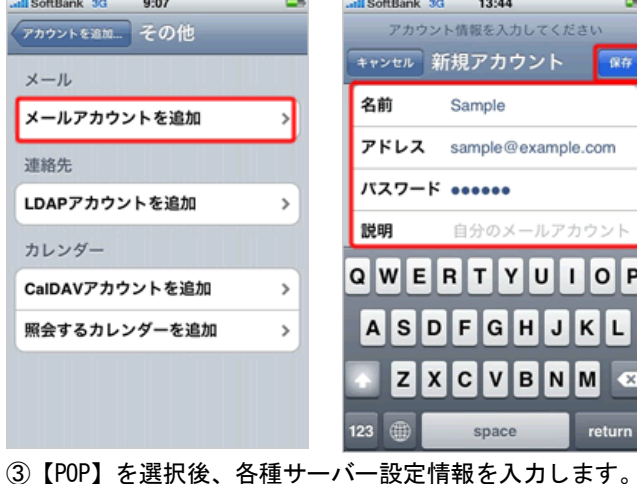

util SoftBank 3G 9:13 util SoftBank 3G 13:06 D アカウント情報を入力してください アカウント情報を入力してください 【受信メールサーバ】 キャンセル 新規アカウント キャンセル 新規アカウント 「 保存 保存 ホスト名:pop.bs-j.com IMAP POP パスワード:指定のパスワード 受信メールサーバ ホスト名 pop.example.com 名前 Sample 【送信メールサーバ】 ユーザ名 sample アドレス sample@example.com ホスト名:mail.bs-j.com パスワード \*\*\*\*\*\* 説明 sample@example.com パスワード:指定のパスワード 送信メールサーバ 受信メールサーバ ホスト名 mail.example.com ホスト名 pop.example.com ユーザ名 sample ユーザ名 sample バスワード \*\*\*\*\*\* バスワード \*\*\*\*\*\*

④上記保存を押下した後に2回ほど「SSL で接続できません」と表示されますが「はい」を選択し完了です。

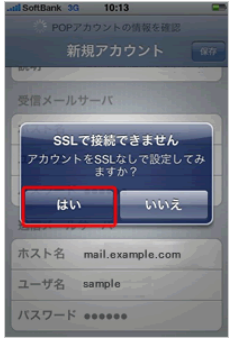

ユーザー名:メールアドレスの@より前の部分

名前:相手(メール受信者)に表示される名前です。

説明:任意項目です。(アカウントの説明などを入力)

アドレス:メールアドレス パスワード:パスワードを入力

ユーザー名:メールアドレスの@より前の部分